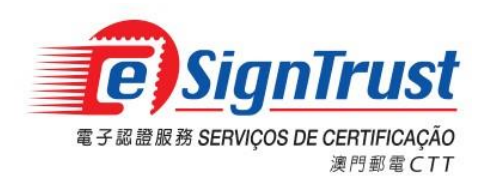

# Manual do Utilizador Sistema da Senha de Uso Único Móvel do eSignTrust dos CTT

Data: 25 Nov 2023

Versão: 2.4

Os direitos de autor deste documento pertencem aos Serviços de Certificação eSignTrust dos CTT da Região Administrativa Especial de Macau (RAEM). Qualquer tipo de violação como a reprodução, armazenamento, transmissão e outras não mencionadas deste documento e do seu conteúdo sem o consentimento prévio desta entidade, será considerada violação dos direitos autorais deste documento. Esta entidade reserva-se o direito ao apuramento das responsabilidades contra tais práticas. A titularidade do conteúdo deste documento pertence aos Serviços de Certificação eSignTrust dos CTT da RAEM, e seu conte údo éconfidencial e só será divulgado aos destinatários deste documento.

# Índice

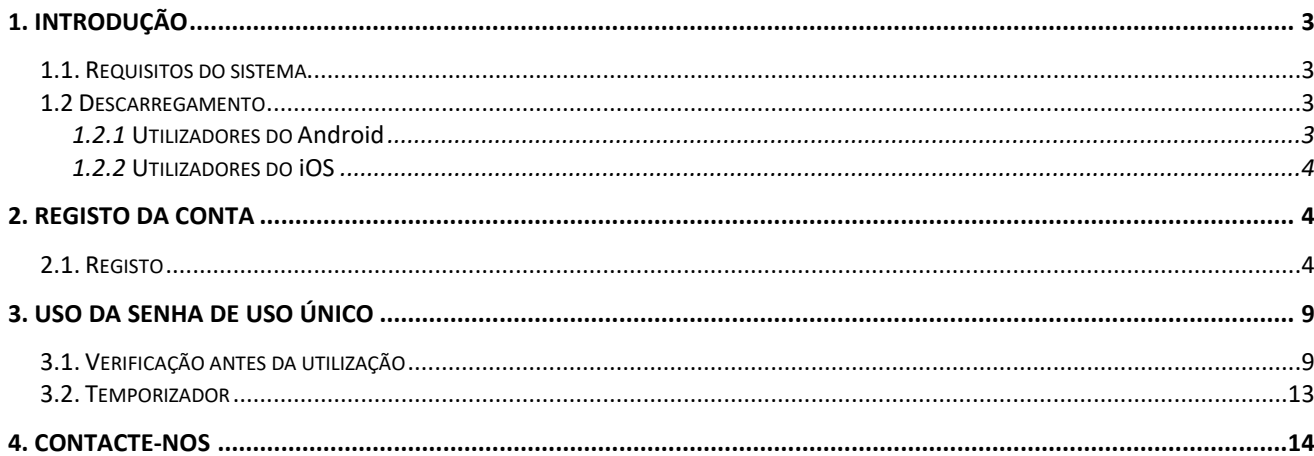

## <span id="page-2-0"></span>**1. Introdução**

#### <span id="page-2-1"></span>**1.1. Requisitos do sistema**

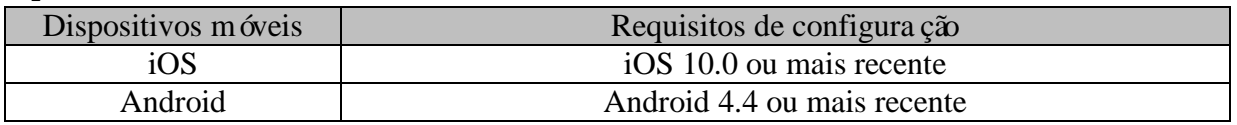

# Para garantir a melhor experiência do utilizador, é favor utilizar o sistema Android 4.4 ou superior. Versão inferior ao Android 4.4 não receberá apoio técnico.

#### <span id="page-2-2"></span>**1.2 Descarregamento**

#### <span id="page-2-3"></span>**1.2.1 Utilizador do Android**

#### **1.2.1.1 Utilizador do GooglePlay**

Pesquise "eSignTrust MOTP" no Google Play ou faça scan do código QR abaixo.

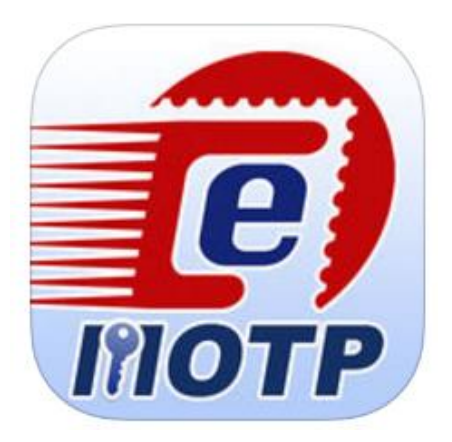

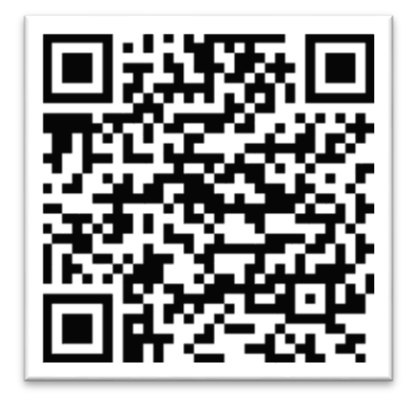

#### **1.2.1.2 Não-utilizador do GooglePlay**

Use o link da página electrónica do eSignTrust ou faça scan do código QR abaixo.

[http://www.esigntrust.com/pt/supt\\_download.html](http://www.esigntrust.com/pt/supt_download.html)

#### **Download**

#### Download de programas de aplicação

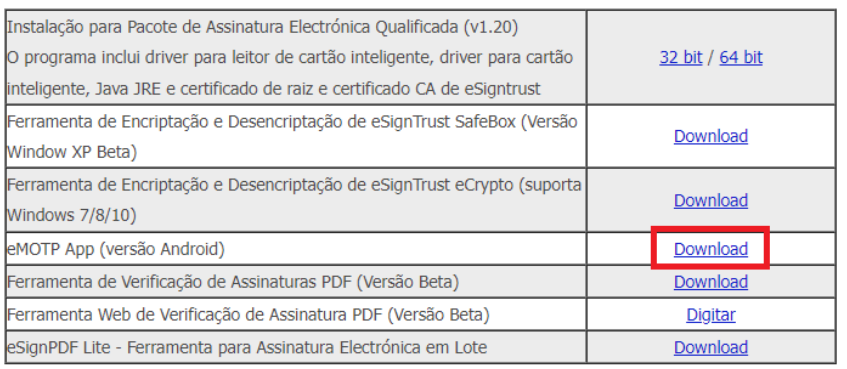

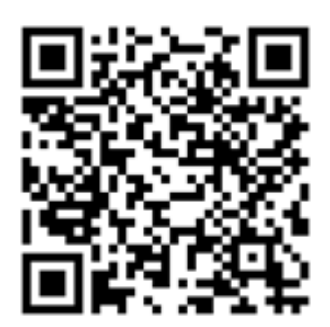

#### <span id="page-3-0"></span>**1.2.2 Utilizador do iOS**

Pesquise "eSignTrust MOTP" na App Store ou faça scan do código QR abaixo.

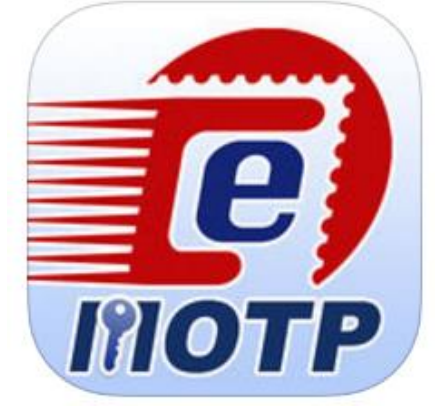

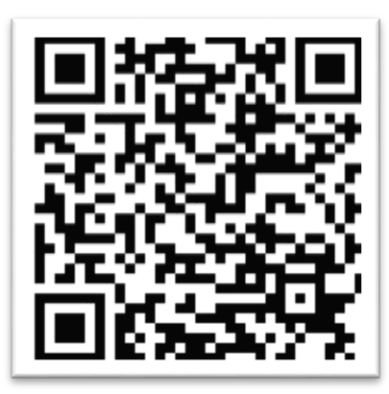

### <span id="page-3-1"></span>**2. Registo da conta**

#### <span id="page-3-2"></span>**2.1. Registo**

2.1.1. Se for a primeira vez que o utilizador utiliza a conta, ou se a conta da aplicação não for do utilizador, este deve registar uma nova conta.

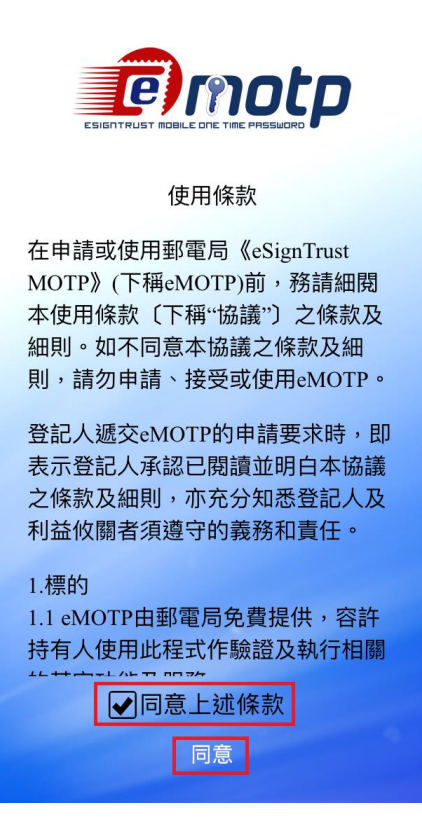

2.1.2. Introduzir o endereço de correio electrónico registado nos Serviços de Certificação e clicar no ícone "Next".

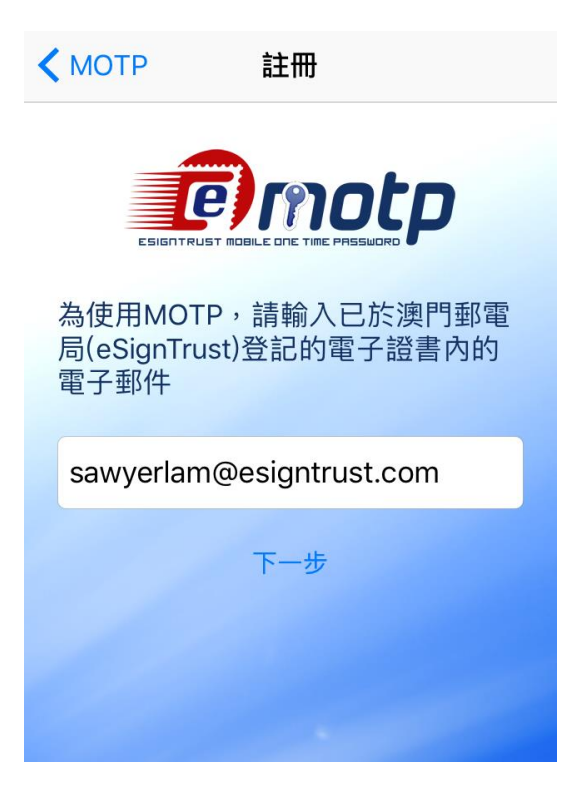

2.1.3. O sistema verifica se o endereço de correio electrónico introduzido pelo utilizador existe ou não nos servidores dos Serviços de Certificação. Caso exista, o sistema irá mostrar uma janela pop-up que indica que o código de registo foi enviado com sucesso.

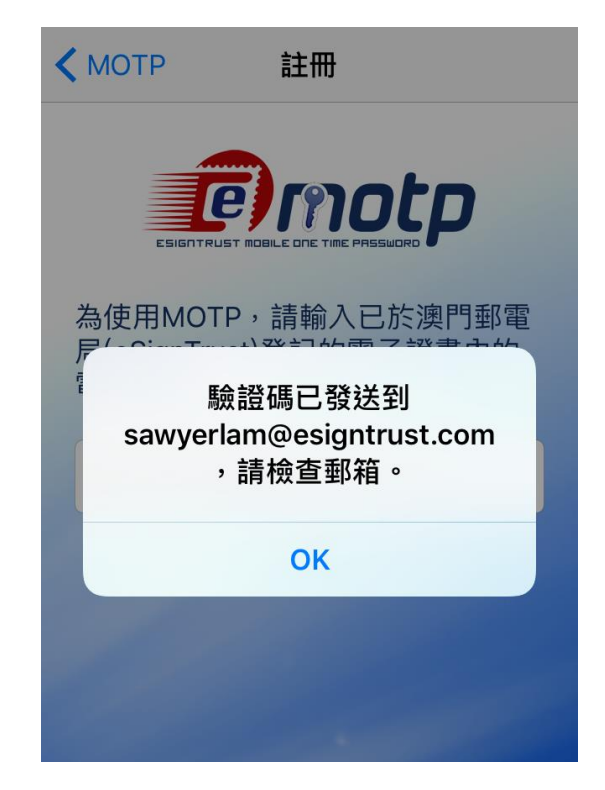

2.1.4. O utilizador pode receber um email de acordo com a imagem abaixo. Introduza o código eMOTP para efectuar o registo dentro de uma hora. Se o código expirar após uma hora, o utilizador deve voltar àpágina eMOTP e clicar no ícone "Request", sendo enviado, novamente um email.

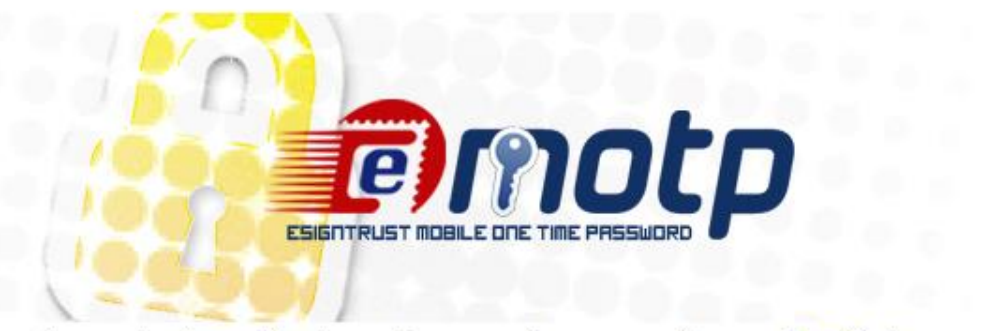

System has received a verification code request for your email: sawyerlam@esigntrust.com

This code(103551) will work for 1 hour.

If you did not ask to request the code, then please ignore this email. Another user may have entered your email by mistake. No changes will be made to your account.

Sincerely, eSignTrust

2.1.5. Introduza o código de verificação no email e clicar no ícone "Register".

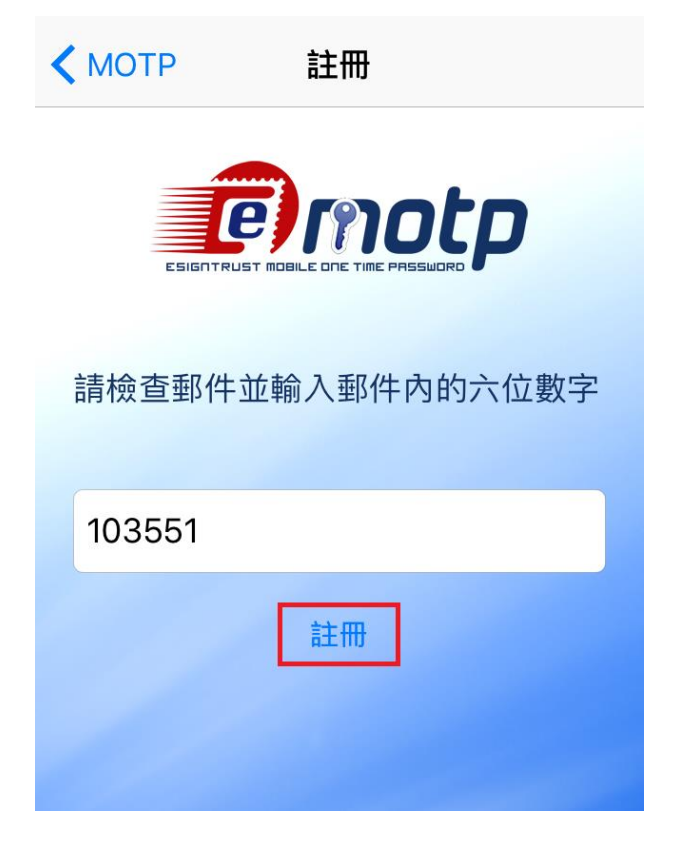

2.1.6. Concluído o registo com sucesso, o sistema irá mostraruma janela pop-up a indicar a confirmação do registo.

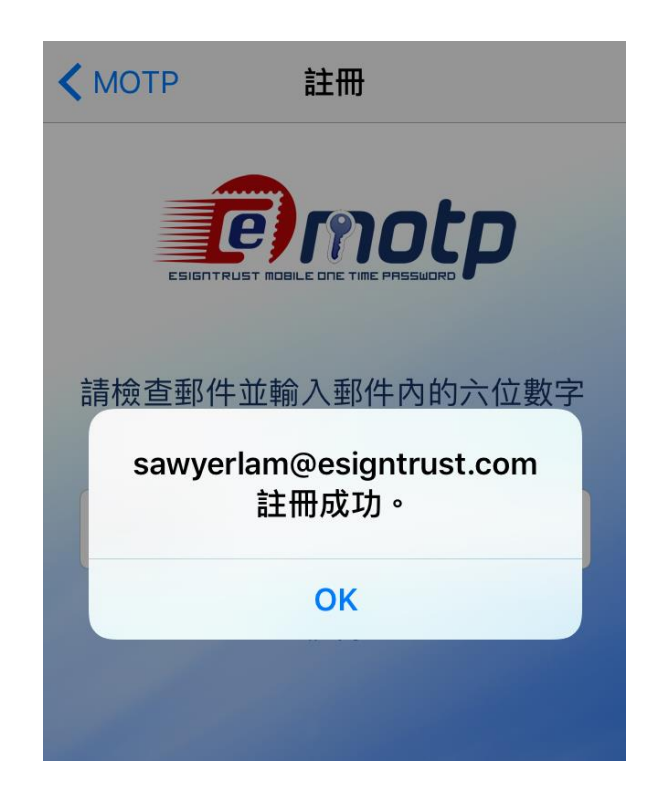

2.1.7. O utilizador irá receber um email a confirmar o registo

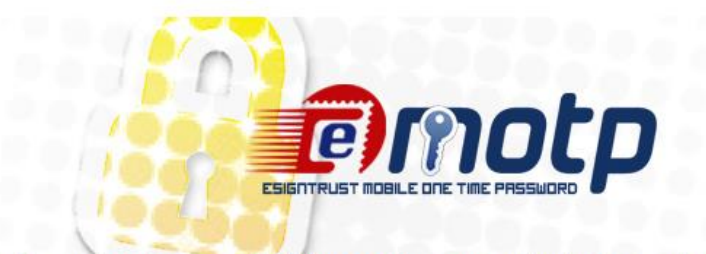

This email confirms your MOTP account(sawyerlam@esigntrust.com) register/update successfully.

Sincerely, eSignTrust

2.1.8. Após o registo, o utilizador pode começar a usar a senha de uso único.

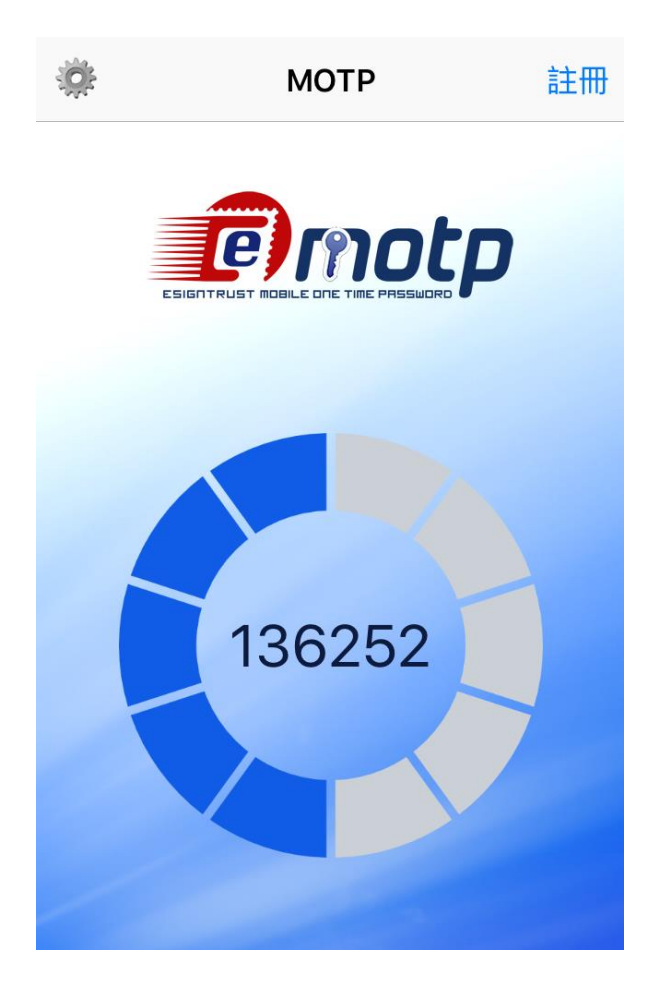

### <span id="page-8-0"></span>**3. Uso da Senha de Uso Único**

#### <span id="page-8-1"></span>**3.1. Verificação antes da utilização**

3.1.1. Para garantir que o utilizar possa usar a eMOTP, normalmente, em qualquer fuso horário, verifique que a opção "Definir Automaticamente" na "Data & Hora" está seleccionada.

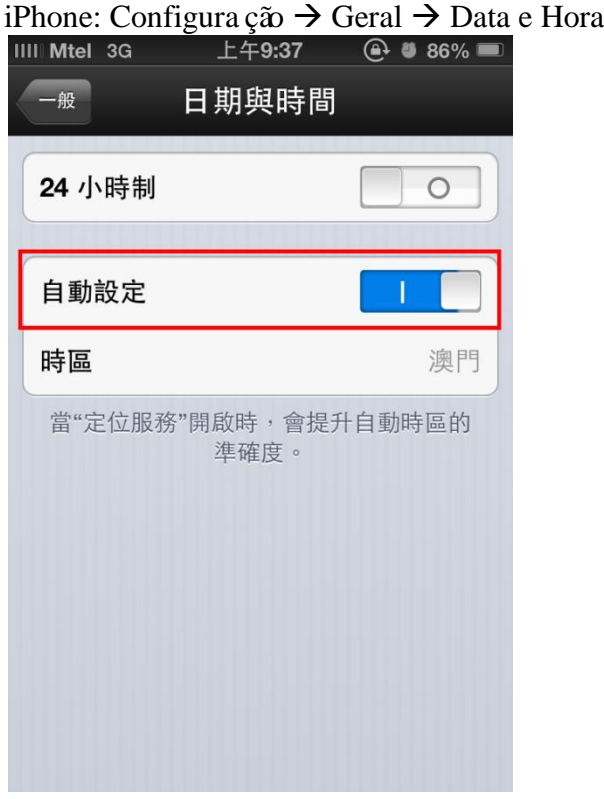

Android 2.3.\* (a interface pode ser diferente): Configuração  $\rightarrow$  Data e Hora.

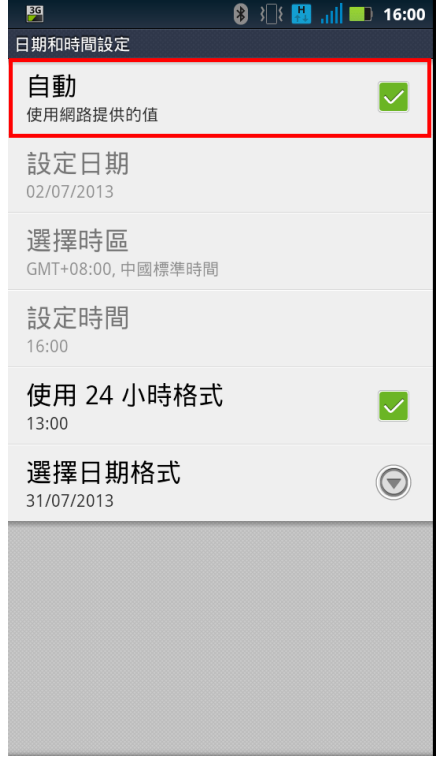

Android 4.\* (a interface pode ser diferente): Configuração Data e Hora.

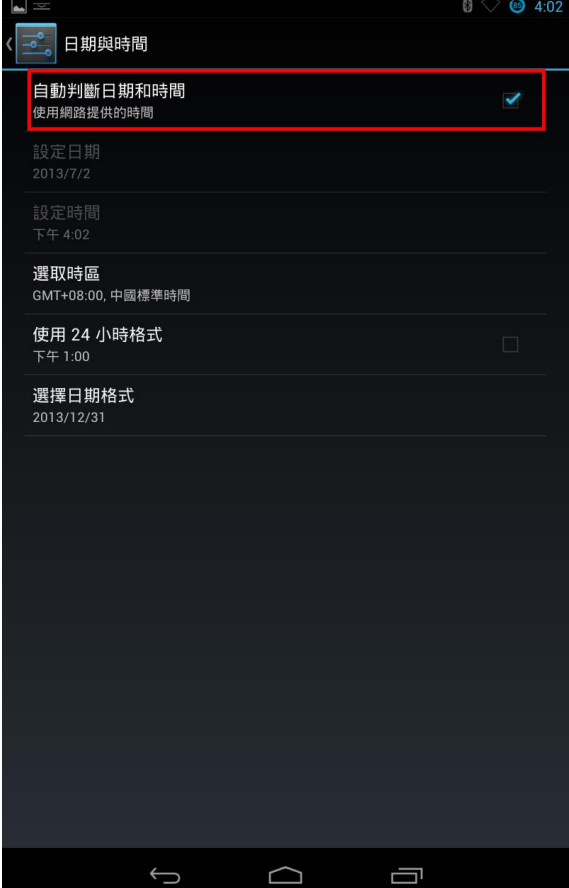

3.1.2. (\*Recomenda-se "Definir automaticamente" para a hora do sistema) Se o utilizador definir a hora manualmente e receber a mensagem abaixo quando o lapso de tempo entre a definição manual e o servidor exceder 3 minutos, pode usar o código normalmente.

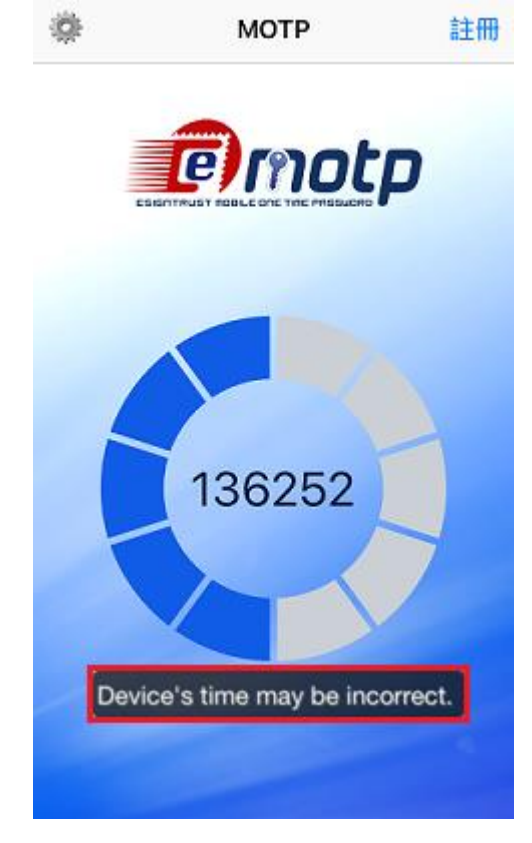

3.1.3. Clique no ícone de configuração no canto superior esquerdo do ecrã.

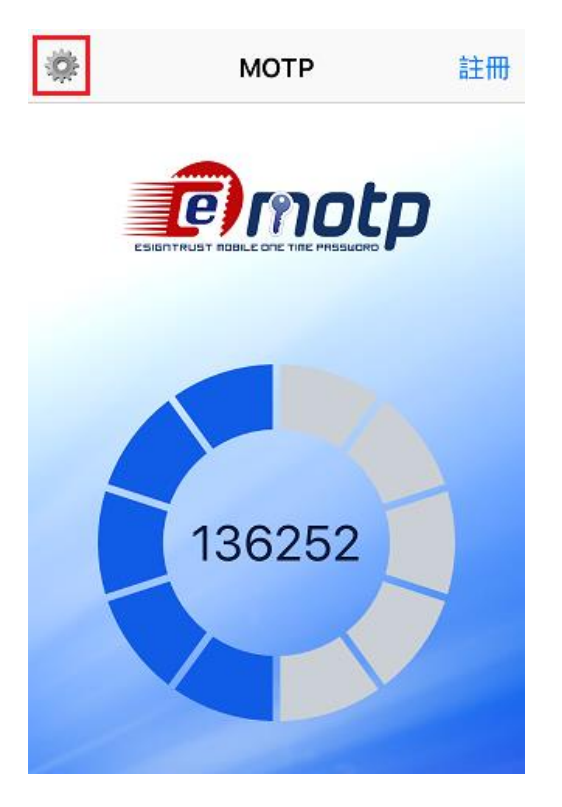

3.1.4. Seleccione a conta de utilizador. Se não tiver conta, registe conforme 2.1.1.

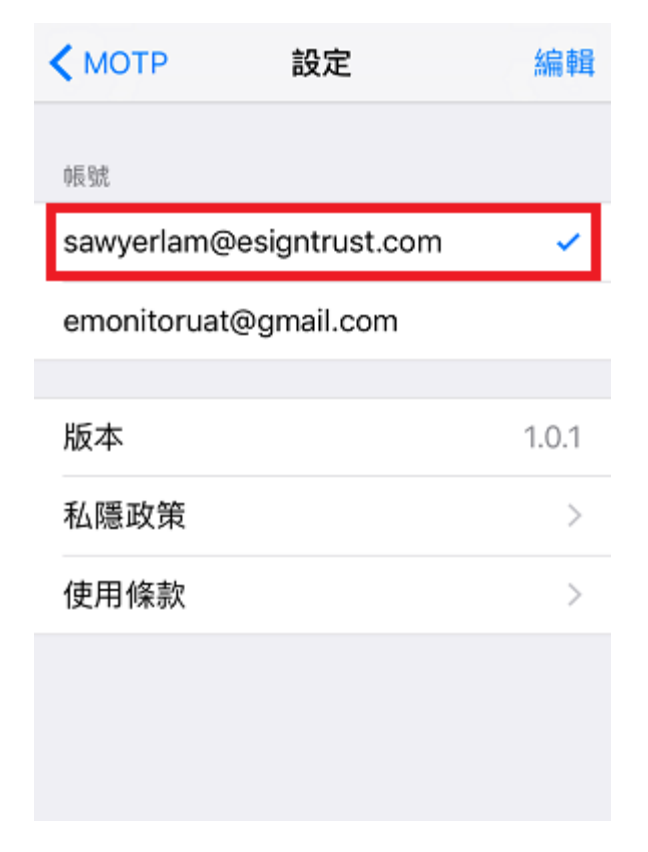

3.1.5. Regresse à página principal, o utilizador já pode começar a utilizar.

![](_page_11_Picture_4.jpeg)

#### <span id="page-12-0"></span>**3.2. Temporizador**

3.2.1. Cada código OTP dura apenas 60 segundos. O utilizador consegue saber qual o tempo restante do código através do temporizador localizado na parte central do ecrã principal.

![](_page_12_Figure_3.jpeg)

(1) Tempo passado.

(2) Tempo restante.

O temporizador utiliza 10 blocos que formam um círculo. Cada bloco permanece 6 segundos, e muda, de azul para cinza, após 6 segundos, e a ordem é no sentido do relógio. Após 60 segundos, será renovado o código OTP e o temporizador será reconfigurado.

#### <span id="page-13-0"></span>**4. Contacte-nos**

**Vendas, Informações, Apoios e Reclamações**

Tel: +853 2833 0338 Fax: +853 8299 5515 Email para Vendas: [sales@esigntrust.com](mailto:sales@esigntrust.com)  Email para Pedidos de Informações e Reclamações: [enquiry@esigntrust.com](mailto:enquiry@esigntrust.com) Email para Apoio a Clientes: [helpdesk@esigntrust.com](mailto:helpdesk@esigntrust.com)

#### **Entidade de Registo**

Entidade de Registo eSignTrust do Departamento de Serviços Electrónicos dos CTT

![](_page_13_Picture_203.jpeg)

#### **Gabinete de Administração**

Serviços de Certificação eSignTrust do Departamento de Serviços Electrónicos dos CTT

-------------------------------------------------------------Fim--------------------------------------------------------

![](_page_13_Picture_204.jpeg)